# OBTAINING A DBS CHECK ONLINE

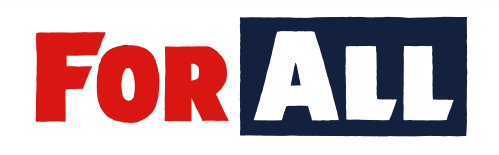

3.6

**GUIDANCE NOTES NO:**

**Version: 1.2 Published: JUNE 2020**

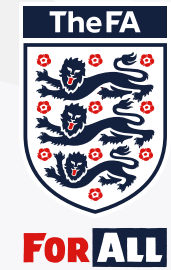

# CONTENTS

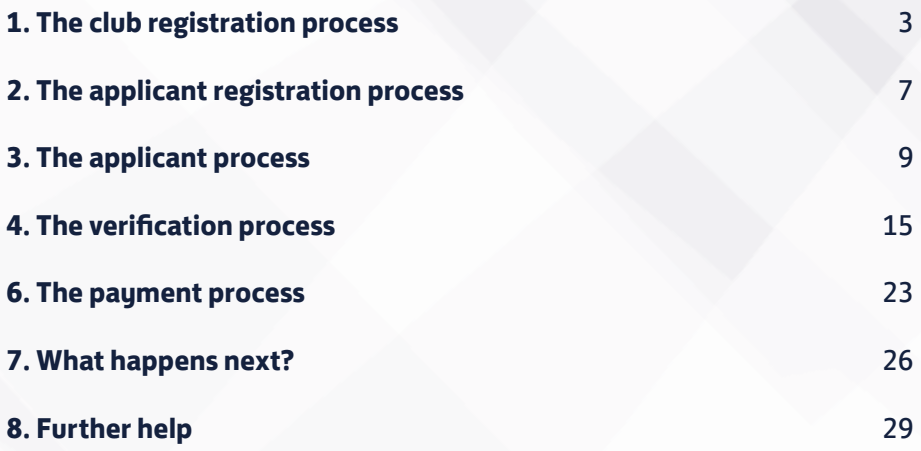

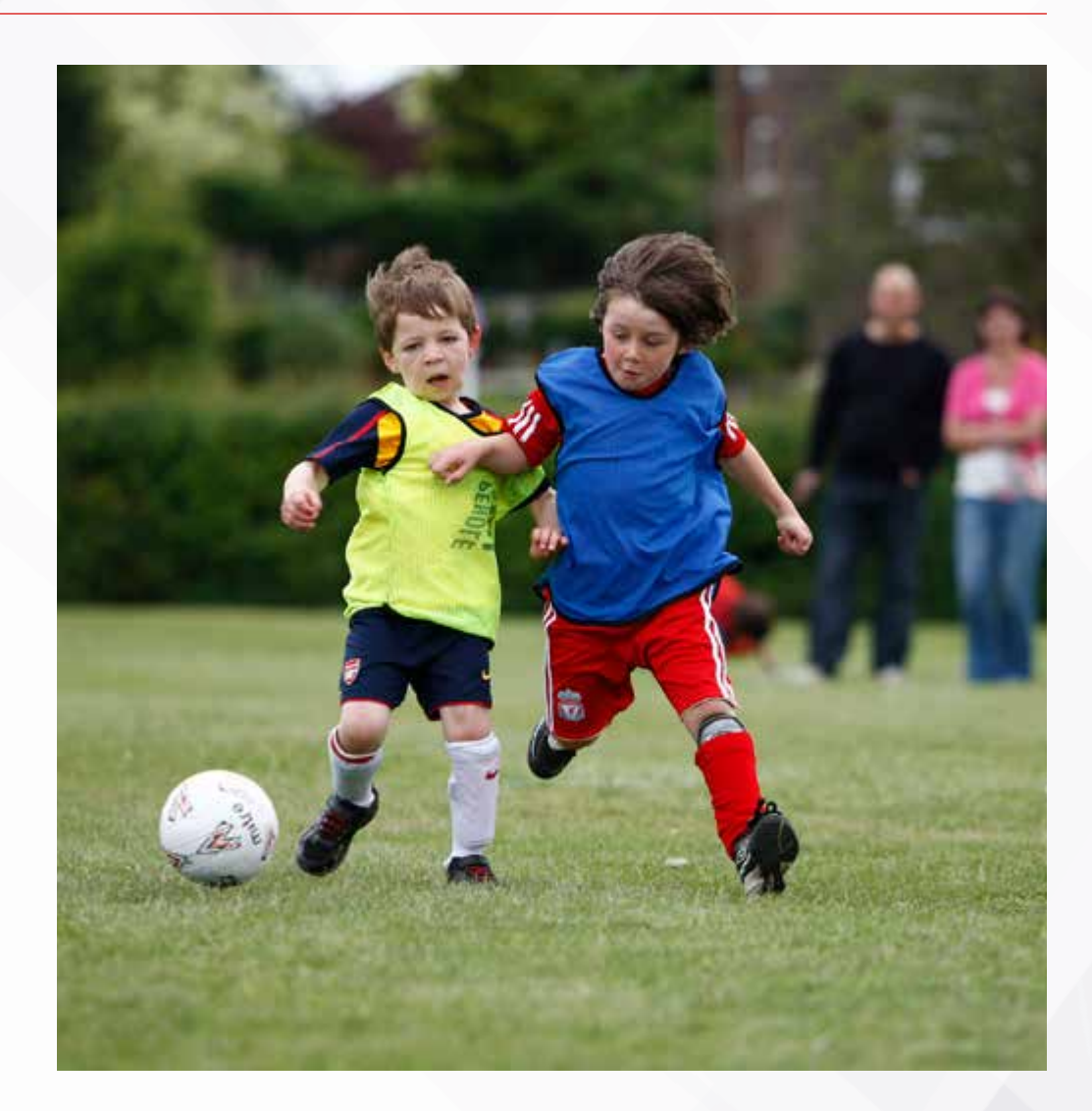

# <span id="page-2-0"></span>1. THE CLUB REGISTRATION PROCESS

The Club Welfare Officer (CWO) should send an email to **[FAchecks@TheFA.com](mailto:FAchecks%40TheFA.com?subject=)** indicating that they wish to register.Remember to include the CWO's name, their FAN and the club name in the email.

The CWO will receive an email reply with an Information Sheet and a Registration Form attached.

FA DBS Online Disclosures Registration

Subject

From: Daniel Storey Sent: 29 October 2018 16:54 To: FADRS <FAchecks@thefa.com> Subject: ONLINE CHECKS

Hi,

My name is Daniel Storey and I am the Club Welfare Officer for ABC Football Club.

I wish to register my club so that we can process our criminal record checks online.

Please send me the registration information.

Many thanks,

**Daniel Storey** 

1 FA DBS Online Club Registration.docx 2 FA DBS Online Club Registration Form dock attached state.

Thank you for enquiring about The FA DBS Online Disclosures service. Please find attached instructions and associated Registration Form for completion and return to FAChecks@TheFA com Please read the information carefully and retain for future reference

Online applications must only be completed by the applicant. If you have paper DBS Application Forms completed by the applicant you cannot enter these onto the online system for processing

Please note: Completion of an online DBS application is not confirmation of an FA Accepted DBS. The DBS record status must be confirmed by viewing the individuals safeguarding record on The FA's 'Whole Game' portal which can be accessed by clicking on this link https://wholegame.thefa.com or through your local County FA's website or The FA.com. For more information regarding The FA's Whole Game Portal Click Here and go to the red 'Help' tab, or speak to your local County FA.

# 1. THE CLUB REGISTRATION PROCESS cont'd

### The CWO should complete the attached Registration Form and send it by email to **[FAchecks@TheFA.com](mailto:FAchecks%40TheFA.com?subject=)**

### **GBG** OnlineDisclosures

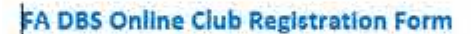

To register to use The FA DBS Online Disclosures service please provide us with the details requested below. This information will be validated against County FA records. The Club Welfare officer (CWO). will be responsible for ID verification for the purpose of the DBS application. The email address is required to access the online service. If the CWO or email address change please ensure you contact FAChecks@TheFA com and your County FA who will update their records accordingly

#### **Club Details**

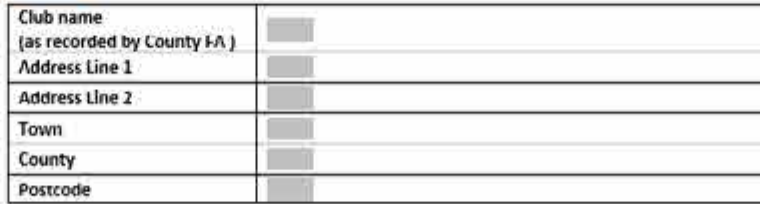

#### Chih Welfare Officer

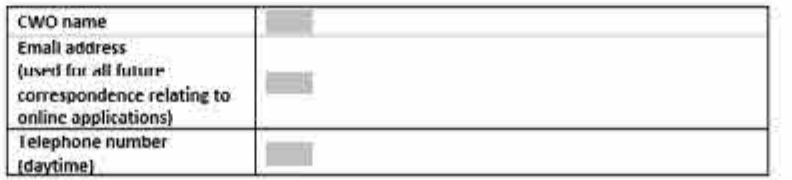

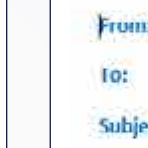

o:

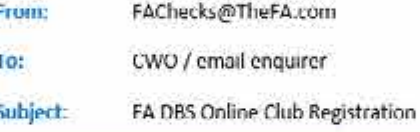

 $\label{eq:3.1} \begin{array}{l} \text{if $G$} \text{ is $G$} \text{ is$ 

Thank you for enquiring about The FA DBS Check Online Disclosures application process. To register to use this service please complete the attached Club Registration Form and return by email to FAChecks@TheFA.com.

Once this is received and the information validated against County FA records, access to the Online Disclosures service will be granted. You will receive two emails. One will confirm your personal login details needed to activate your account as a verifier. The other will provide all the information you require to check your club members.

Once the account is activated your club members can commence the application process. Applicant guidance is provided and this must be presented to each club member requiring a check.

These details are unique to your club registration and should be retained for future reference.

Please Note: To use this service Club Welfare Officer (CWO) needs to have an accepted DBS, and have completed the Welfare Officer Workshop (you will find this on the Online Safeguarding Service accessed via your CFA Member's Services).

If you are a CWO requiring a DBS, follow the same process and submit your application online. You will need to have your ID verified by a County FA Verifier. A County FA Verifier list will be detailed on the summary page of your online application. Once your DBS has been accepted, contact us and we will set you up as your club verifier.

Who needs a DBS Enhanced Disclosure?

# 1. THE CLUB REGISTRATION PROCESS cont'd

The FA DBS team online system.

The CWO will re two attachment

- 1. Guidance no
- 2. Guidance  $n_0$

The guidance no them with the in application the

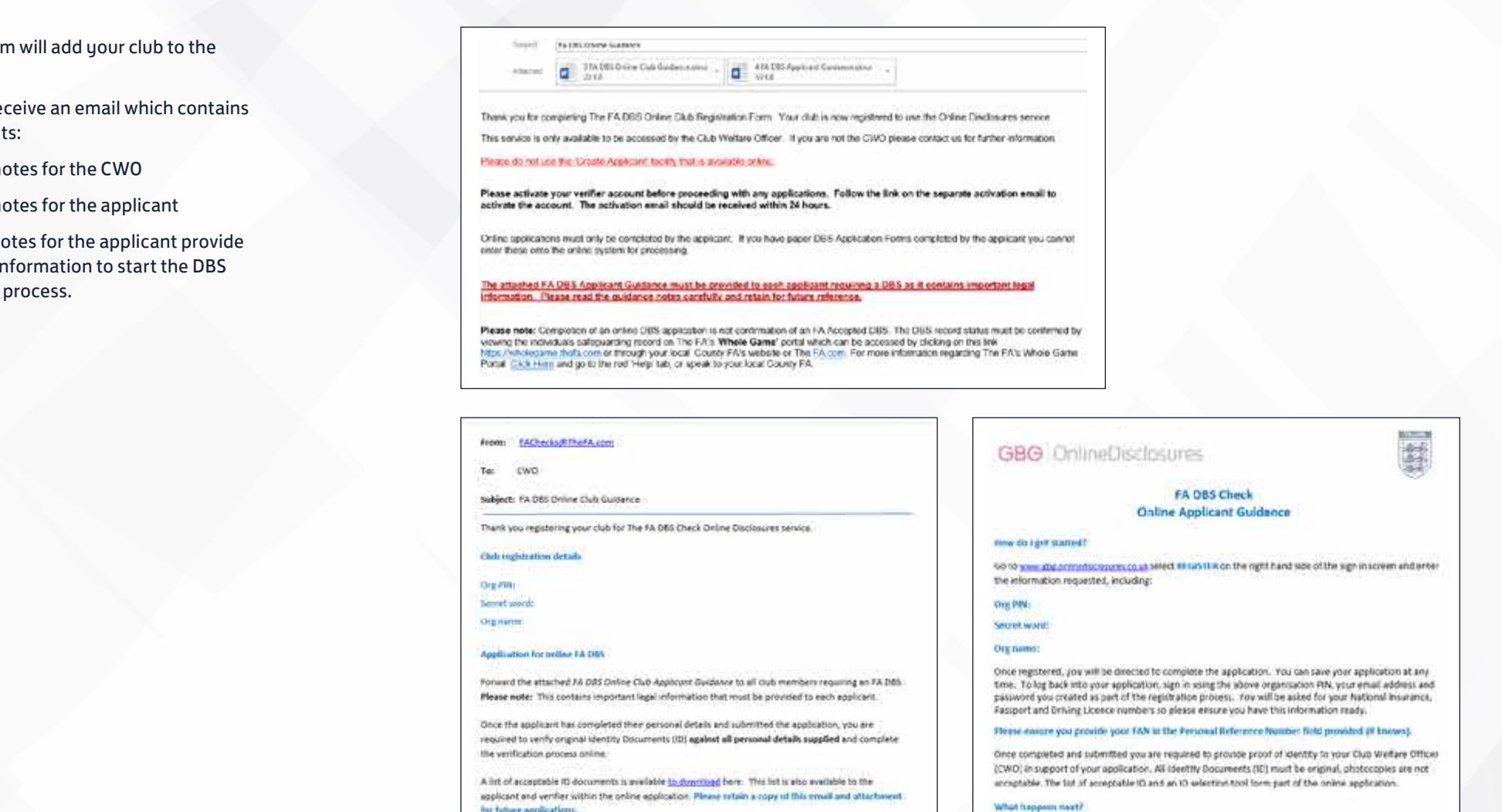

for future applications.

# 1. THE CLUB REGISTRATION PROCESS cont'd

The CWO will also receive an email to confirm that they have been added to OnlineDisclosures as a verifier.

This will contain an Organisation Pin unique to the club, confirmation of their email address (which should be used as the username) and a link to OnlineDisclosures.

The CWO should click the link in the email.

They will be asked to create a password. This is unique to them and should not be shared. This is needed to access OnlineDisclosures in the future.

From: OnlineDisclosures System <OnlineDisclosures@gbgplc.com> Sent: 30 October 2018 08:48 To: Daniel Storey Subject: New Verifier Account Activation

### This is an automatically generated message. DO NOT REPLY TO THIS EMAIL.

Dear Daniel Storey

You are now registered as a Verifier for Test FC.

To activate your OnlineDisclosures account and create a password, please click on the link below: http://gbg.onlinedisclosures.co.uk/ActivateAccount.aspx?OrgKev=VNSU7bwgecO% 3d&UserKey=c6cmyyJ7kOYqL6kNnMtYEQ1HT|8mkOxPeDRHJV%2bAMFs%3d

Your sign in details are: Organisation PIN: 123456 Email address: scarlett.tasker@demo.com

# <span id="page-6-0"></span>2. THE APPLICANT REGISTRATION PROCESS

The Club Welfare Officer (CWO) is responsible for providing the applicant with the Online Applicant Guidance

This document is provided in the registration email sent to the CWO.

It is important that all applications are commenced in this way and that the CWO provides the applicant with the full Applicant Guidance notes, including the Organisation PIN and Secret Word.

This is because the guidance notes contains important information that the FA has a responsibility to provide to every applicant.

The full applicant guidance notes are attached on the 2nd Registration email.

### **GBG** OnlineDisclosures

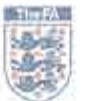

### **FA DBS Check Online Applicant Guidance**

### How do I get started?

Go to www.gbg.onlinedisclosures.co.uk select REGISTER on the right hand side of the sign in screen and enter the information requested, including:

### Org PIN:

### Secret word:

### Org name:

Once registered, you will be directed to complete the application. You can save your application at any time. To log back into your application, sign in using the above organisation PIN, your email address and password you created as part of the registration process. You will be asked for your National Insurance, Passport and Driving Licence numbers so please ensure you have this information ready.

### Please ensure you provide your FAN in the Personal Reference Number field provided (if known).

Once completed and submitted you are required to provide proof of identity to your Club Welfare Officer (CWO) in support of your application. All Identity Documents (ID) must be original, photocopies are not acceptable. The list of acceptable ID and an ID selection tool form part of the online application.

### What happens next?

The Club Welfare Officer (CWO) will verify your ID against the details you have supplied and, if correct, submit the application to The FA DBS. The application will be validated before progressing to the Disclosure and Barring Service (DBS) for further processing. Upon completion, the DBS will issue you with a copy of the DBS Disclosure. The FA DBS will update their records and forward the Disclosure result to The FA.

# 2. THE APPLICANT REGISTRATION PROCESS cont'd

In the Online Applicant Guidance, the applicant is instructed to go to **[gbg.](http://www.gbg.onlinedisclosures.co.uk) [onlinedisclosures.co.uk](http://www.gbg.onlinedisclosures.co.uk)** and click 'Register'. The applicant should enter the relevant details as requested and click 'Next Step'.

They applicant is required to create a password unique to them and click 'Complete Registration'. They will then start the application process. To access OnlineDisclosures in the future they should Sign In.

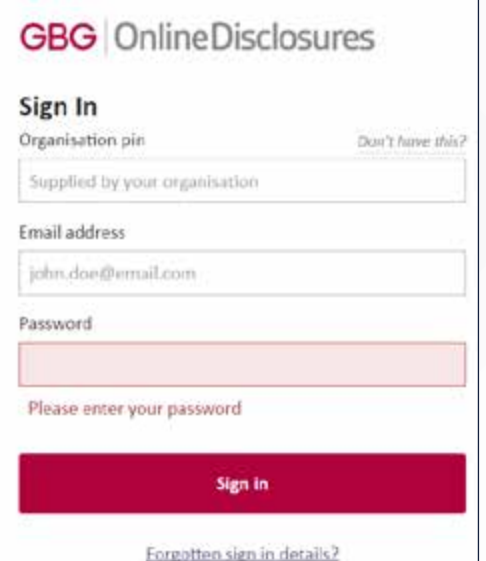

### Need to Register?

If you have been directed here to self register by your organisation you can do so below.

**Notices** 

### **Application Help**

- · Contact Us
- · PintOffice-Locations
- · The Applicant How to Get Started . The Customer - How to Get Started
- 
- . The Customer How to Verify an Application

### **GBG** OnlineDisclosures

#### Register - Step 1 of 2

You can self register to access our online application service if you have been provided with a PIN and secret word by your organisation.

Org pin

Supplied by your organisation

Your full name

Email address

john.doe@email.com

#### Confirm email address

### **Next step**

**Cancel registration** 

### **GBG** OnlineDisclosures

Register - Step 2 of 2

I confirm Demonstration Organisation PO is my organisation

#### Create password

Don't have this?

Please choose a password at least eight characters in length using a combination of UPPER CASE, lower case and numbers (0-9). Add special characters (@INSE) to increase your password security strength.

#### Confirm password

**Complete registration** 

**Cancel registration** 

# <span id="page-8-0"></span>3. THE APPLICANT PROCESS SIGN IN

The applicant should go to **[gbg.onlinedisclosures.co.uk](http://www.gbg.onlinedisclosures.co.uk)** enter their details as requested and click 'Sign In'.

The email address must be the email given when they registered.

When completing the application form, help text is displayed on screen throughout the application process.

Additionally there are extensive guidance notes providing step-by-step instruction on all sections of the application form process. These can be found on the homepage under guidance notes.

Default payment settings and verification options are set according to the Organisations requirements.

# **GBG** OnlineDisclosures Sign In Organisation pin Don't have this? Supplied by your organisation Email address john.doe@email.com Password Please enter your password Sign in Forgotten sign in details?

### 3. THE APPLICANT PROCESS BEFORE YOU BEGIN...

If the applicant has any of the documents listed it is mandatoru that they supply the information relating to them.

Read the Statement of Fair Processing and click 'Proceed with application' at the bottom of the page.

### Before you Begin

This application process should only take around 4-5 minutes to complete. You can save your progress and return at any time to complete the application.

### What you will need

If you have any of the following then you will be asked to provide details:

- National Insurance number
- · Valid Driving licence
- Valid passport
- Valid national ID card

**Begin application** 

### **Statement of Fair Processing**

Please confirm below that you agree to the following statement of fair processing

Applications for Standard and Enhanced Checks are processed by Disclosure and Barring Service (DBS).

By accessing the Website and providing your personal details, you agree to accept and be bound by the Privacy Policy which explains how GBG processes your data for the purposes of obtaining your Disclosure from DBS, the key terms of which are nonexhaustively summarised in this statement of fair processing.

Data can only be amended by the applicant using the email address and password supplied at registration. Therefore, it is important that you keep this information in a secure nlare.

By ticking the two boxes below, applicants using this service for the purpose of obtaining a Disclosure from DBS confirm that

If I am applying for a DBS Standard and Enhanced Check. I have read the Standard/Enhanced Check Privacy Policy for applicants https://www.gov.uk/government/publications/dbs-privacy-policies\_and l understand how DBS will process my personal data and the options available to me for submitting an application.

Consent to obtain e-Bulk Standard/Enhanced Check electronic result

In I consent to the DBS providing an electronic result directly to the registered body that has submitted my application. I understand that an electronic result contains a message that indicates either the certificate is blank or to await certificate which will indicate that my certificate contains criminal record information. In some cases the registered body may provide this information directly to my employer prior to you receiving the certificate.

**Proceed with application** 

# 3. THE APPLICANT PROCESS COMPLETING THE APPLICATION FORM

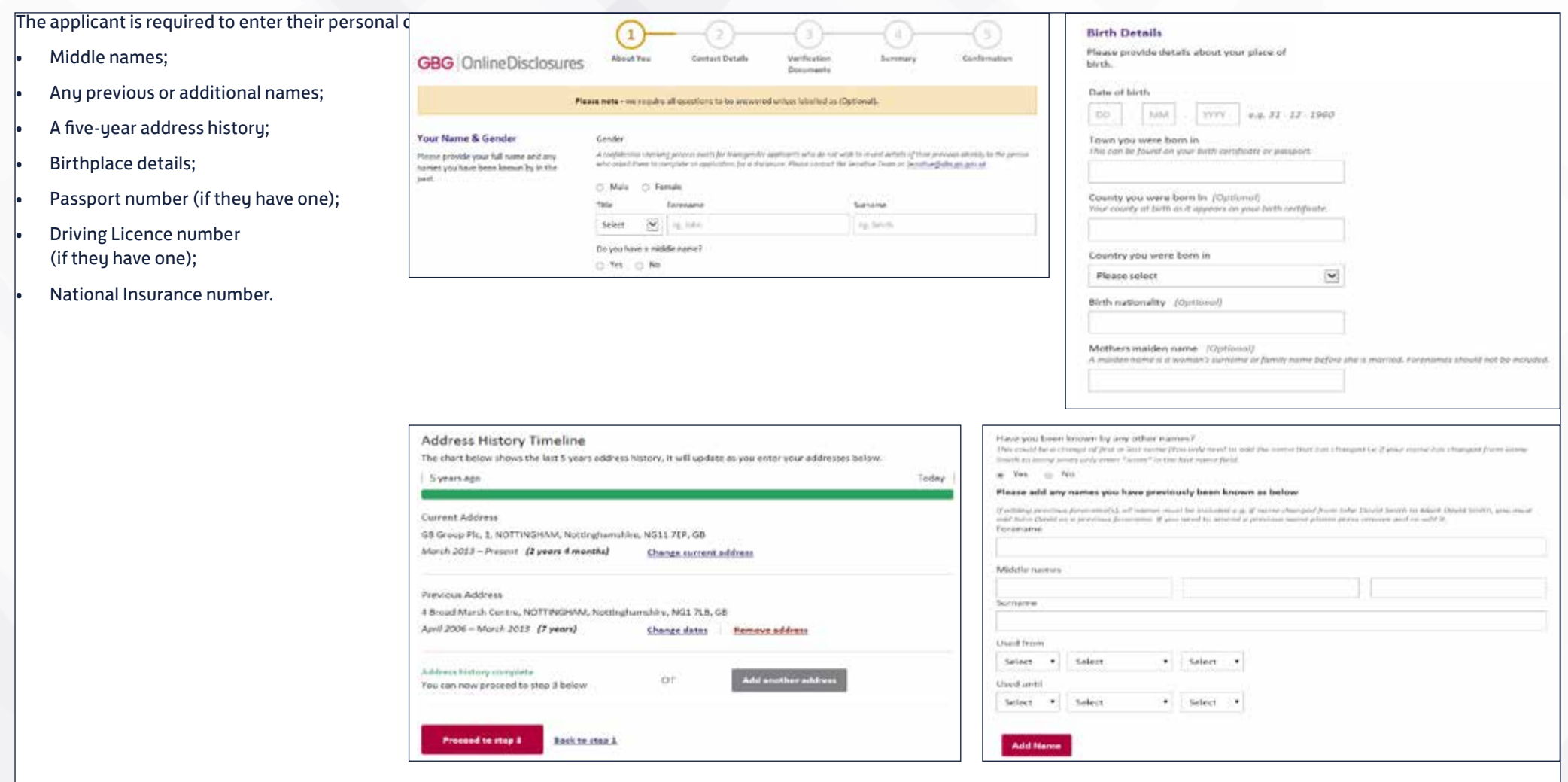

# 3. THE APPLICANT PROCESS VERIFICATION DOCUMENTS

The applicant is required to choose the ☞ Identity Documents (ID) that they wish  $\checkmark$  $\overline{3}$ × Please confirm the following to have verified. About You **Contact Details** Verification Confirmation **GBG** OnlineDisclosures Summary FT At least one of the documents selected contains a current address **Constitution**  $\Box$  At least one of the documents selected contains a date of birth. **Please note:** Certain documents are time-| Documentary evidence was provided for all name changes where available **Chack to such ation method** sensitive. The details of these are given in the application. Which of the following group 1 documents do you own? Chosen documentation must be provided for vertication to prove your identity. At least one of your Proceed to step 4 Back to step 2 chosen documents must be from group 1 documents fisted below. Where there is no Group 1 When sufficient ID has been selected, document then a LIK Birth Certificate must be provided. the red bar at the top will change to green. Please note at documents must be original, photocopies and documents downloaded from the Internet savvest be accepted. Why are specific documents required? hued within the last 5 months Current cabi passeor E Bank/Bulding Society Statsment (UK or LEA) Oate of suce Salart. **OSCIARA/VIVIV** ca sucurant Current UK, Channel Niet ar lele of Man driving Econta - photo.card **COL E** Pull or provisional, All Statistics must be valid in four with current Statut requires 100 sweight harms of tricksmartisters, proposed to step 4 Salarie (projects) (syttem of the plan Byth certificate = toped at time of toyo. UK and Diamed Mazda - implating those source by OK such artists averages, eg and sources, High **Group 2x Documents** 17 Service President and A. M. and Prince and Administration Current valid pasquive any small trital diamanc る tional 22 months who was always **Galax** (1) the ingresses (10) sumplies with this delay framed C) the tape that Pertine day On Middle Please complete the information for this document below. An excessive which statements Biometric residence permit (UK) Betwirf boxe C Synaktic-int Polo Sking Sama **CONVENTITY** ex.totouse structures the company of deaths I best on the U.S. or many of an [] Answer-Settline 330 **Passport Number**  $\Box$  we raise provided . Cuivert EU Driving License - photo card with counterpart where one is issued Dimmunento  $\mathbf{m}$   $-$ 注 Pull or promisored. (Please note some dumpeum countries als not issue coordingers) 4d Joseph Data of Birth ment be write with anth manner that it requirements comunity ea rueursen ستده trained within the best framedies **Basica Di Francesco** Nationality 80 sees, to hang brown transment for an exit **Date of trace** Y. Adoption partitions UK & Channel Islands Select... ÷ **LOWING** CAR ALBERTAN **B** contractamental color Set of trees I am unable to provide any or the above group 1 documents statement La mention If you are unable to provide any of the above group 1 documents you will be required to supply 5 pressure 2 determined to this need stand II unnewhere: Standards and manager to make show of

View prous 2 do

Back to stew 2

C seattosesses a childrenne sewer

thin 6 known complete

[] Stoutset her Government Agency) and Authority prints premier to it and Showel Louisia

# 3. THE APPLICANT PROCESS DBS DETAILS

### **DBS profile number**

If the applicant has completed an application for a DBS check in the past then they may have a DBS profile number. If they are unsure, they can contact the DBS directly or answer No to this question.

### **Paper certificate?**

The applicant has the option to select if they would like to receive a paper certificate and where they want this paper certificate to be sent.

If the applicant chooses to receive a paper certificate they must specify the address they want the certificate to be sent to. This can be their current address or another of their choosing.

Alternatively the applicant can select to only receive an online certificate. If this option is selected, it is NOT possible to print the certificate.

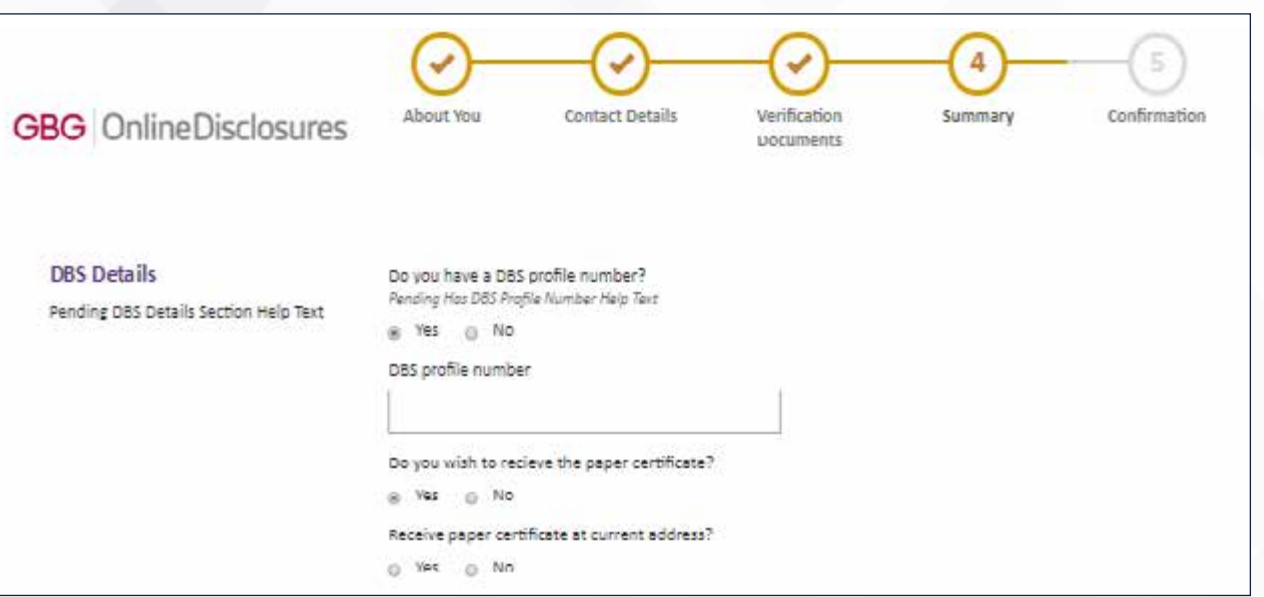

# 3. THE APPLICANT PROCESS CONFIRMATION OF SUBMISSION

Once the application has been submitted for verification, confirmation of the chosen ID will be shown.

A list of people within the club, county or FA, who are able to verify documents will also be listed. A verification meeting between the CWO and applicant must now be arranged.

Should the applicant need to provide alternative ID the verifier can amend the selection during the verification process.

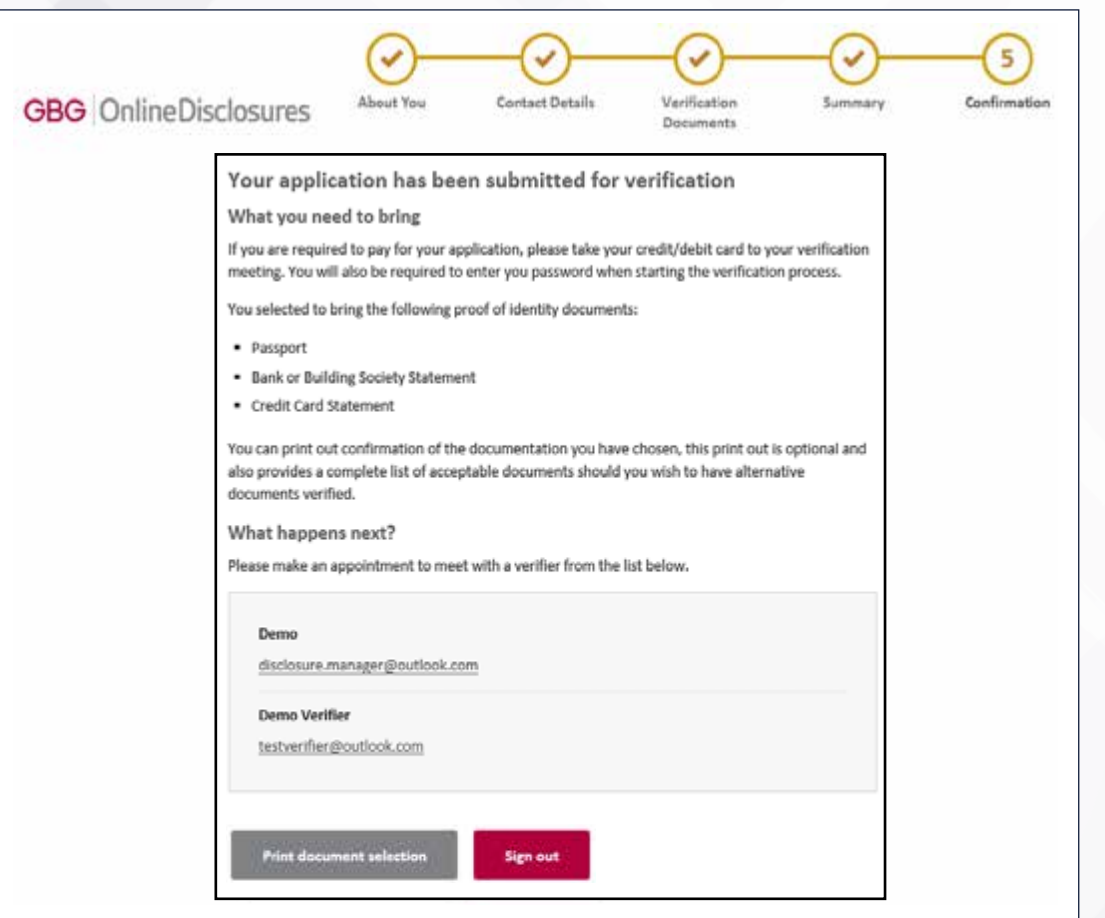

# <span id="page-14-0"></span>4. THE VERIFICATION PROCESS

When the CWO Signs In to OnlineDisclosures, they will automatically land on the Awaiting Verification tab.

The CWO should locate the relevant applicant by using the search fields and single click on the applicants name. This starts the verification process.

The CWO should check the Current Nationality and ensure it is correct for that applicant. If incorrect, the CWO must update it to the correct nationality.

If the wrong Position has been selected by the applicant, this can be amend by clicking the 'Edit' button.

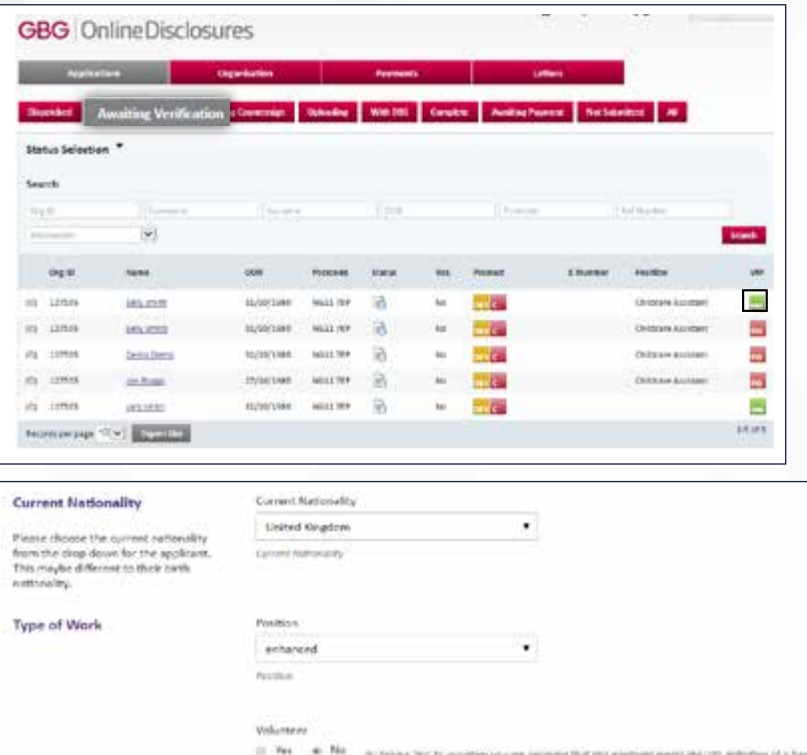

()). The complete this concerns that is constructed and income protection approach reacts the cost-approximate special strength in the complete special strength in the complete special strength in the complete special stre

The Dist algherma of a value to etc.

The permissingual is an echote with besites spending thes, answell jecces for twin sea other passwere auto positet stantists doing constiting which are a to be sight your standard market instrumentation."

In contright plans automobile communitives and actually. War appointment many work densely from the previous the gapping termines of being submitted for. The supilized most not:

+ tengtherry you do assess for winn the pay qualitation a boog winnered

- . When any pour with jest spiriture from Condition in possible display that registers the condition of
- · In only work pleaseness: . Be on a marrie that regions show to an she percep-
- . As in a trainer position that will lead to a full lines rate tand (testing

**Proceed to Document Overview** 

# 4. THE VERIFICATION PROCESS ENTERING THE ID INFORMATION

The CWO should confirm if the applicant has supplied the ID documents listed. If not, then they can select the relevant ID on behalf of the applicant.

If Yes, the CWO should enter the ID details requested relevant to that particular ID and click the 'Accept' button.

**Important:** The CWO must check that the personal details provided by the applicant as displayed on the screen match the details on the ID provided by the applicant.

If the applicant requires Route 2 External Verification please select the 'Route 2' tile below.

If discrepancies are found, the application should be rejected (see next page).

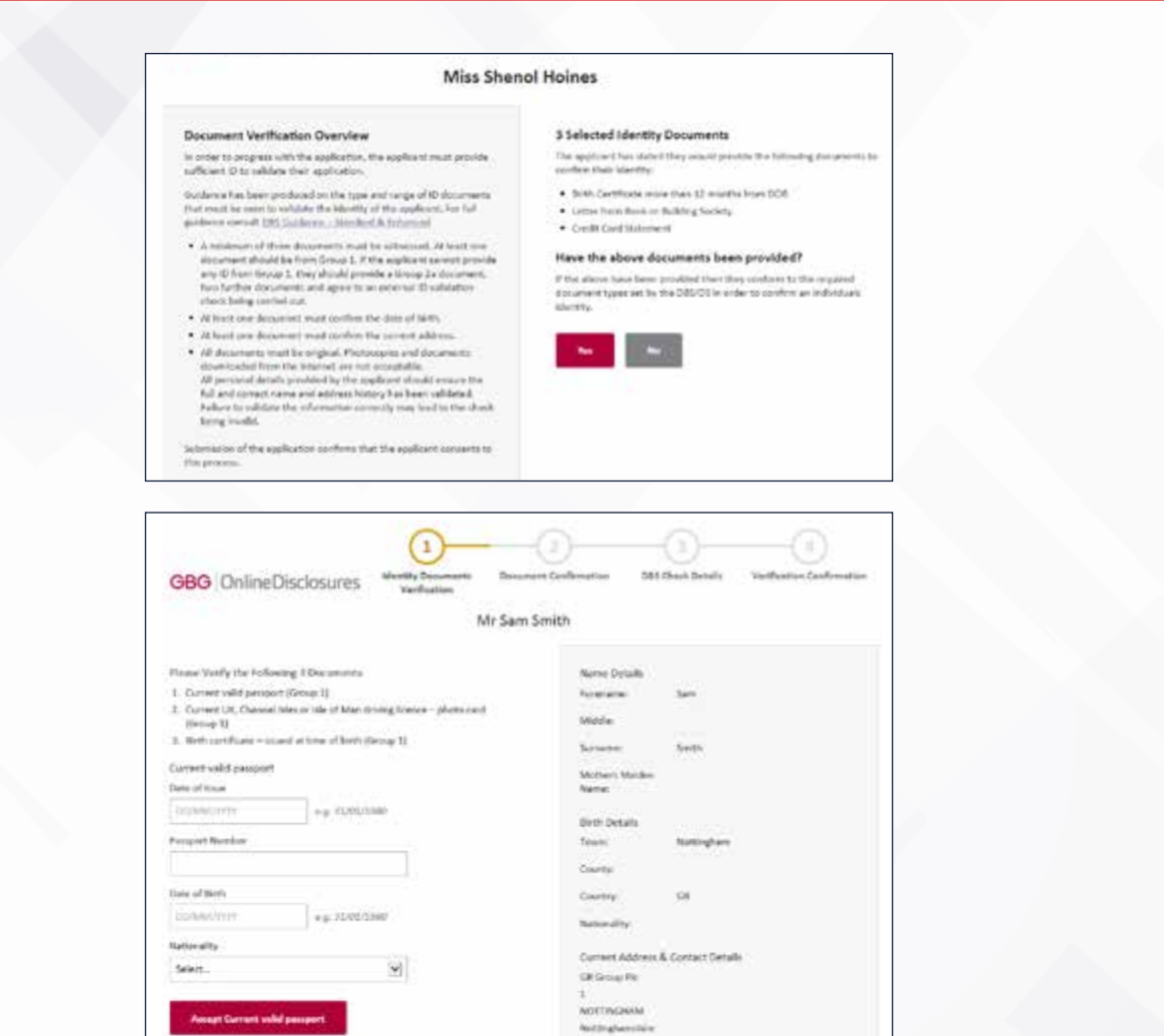

**TOR** 

NOTE 769

The applaunt has not cupatied this form of ID

# 4. THE VERIFICATION PROCESS REJECTING AN APPLICATION

If at any point the CWO spots a mistake in the applicants personal details displayed on the screen during verification, the application should be rejected for personal details incorrect.

This will return the application to the applicant. The applicant will need to Sign In to their account, rectify the mistake and submit the application again.

If the ID provided does not correspond to the applicants personal details, is out of date or is not an accepted document, the application should be rejected for insufficient/incorrect ID provided.

The CWO should click 'Reject application', select the appropriate reason, enter the details in the notes and click 'Reject'.

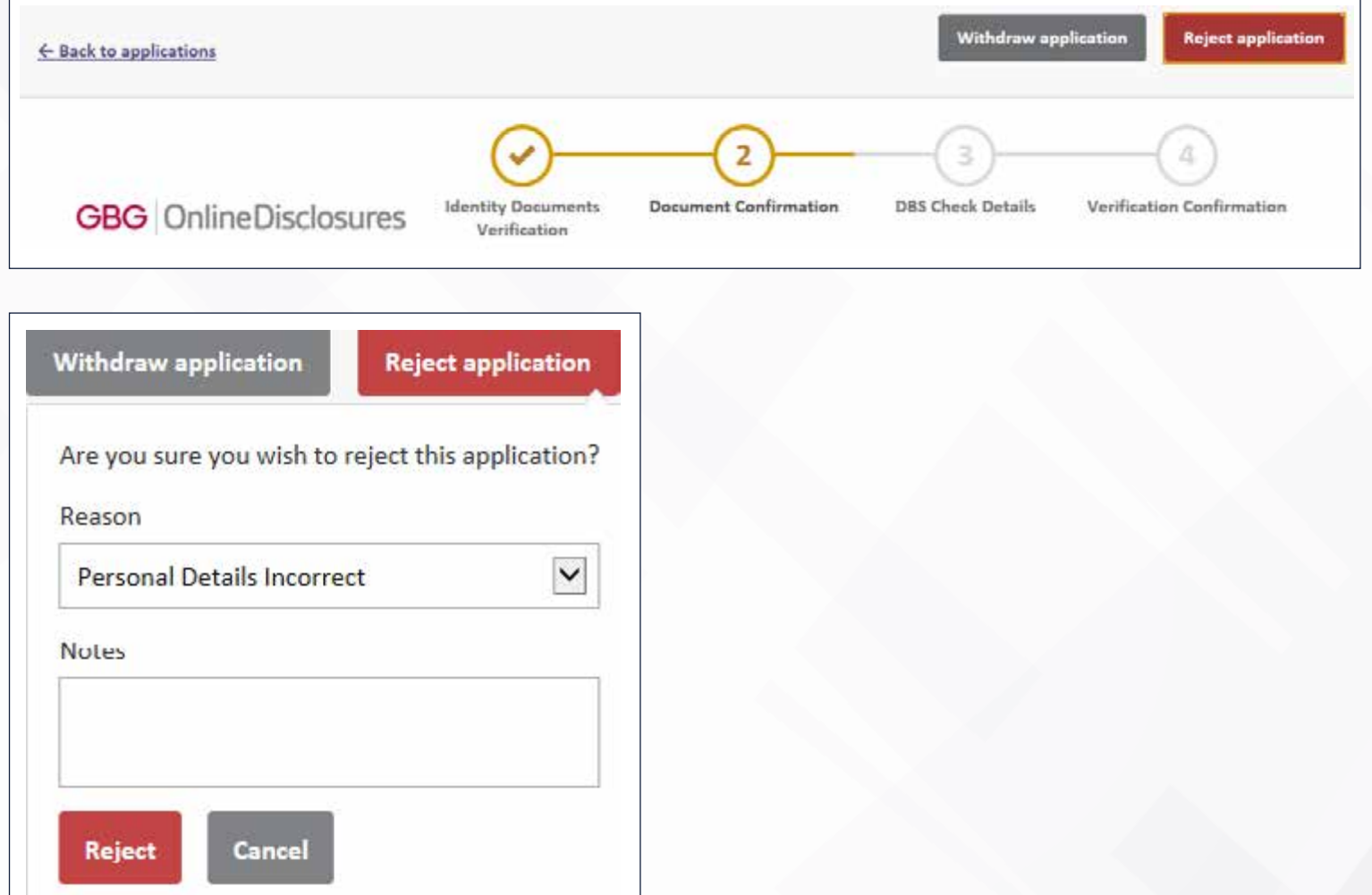

# 4. THE VERIFICATION PROCESS DOCUMENT CONFIRMATION

A summary of the verified ID and the specific document details will be shown.

Check the document details again to ensure that the information for each has been entered correctly.

Tick all three boxes to confirm the verified ID meets the specified requirements.

Click Proceed to Step 3

If the details are incorrect, click 'Back to Step 1'. Re-enter the information correctly or follow instructions for 'Selecting documents for Verification'.

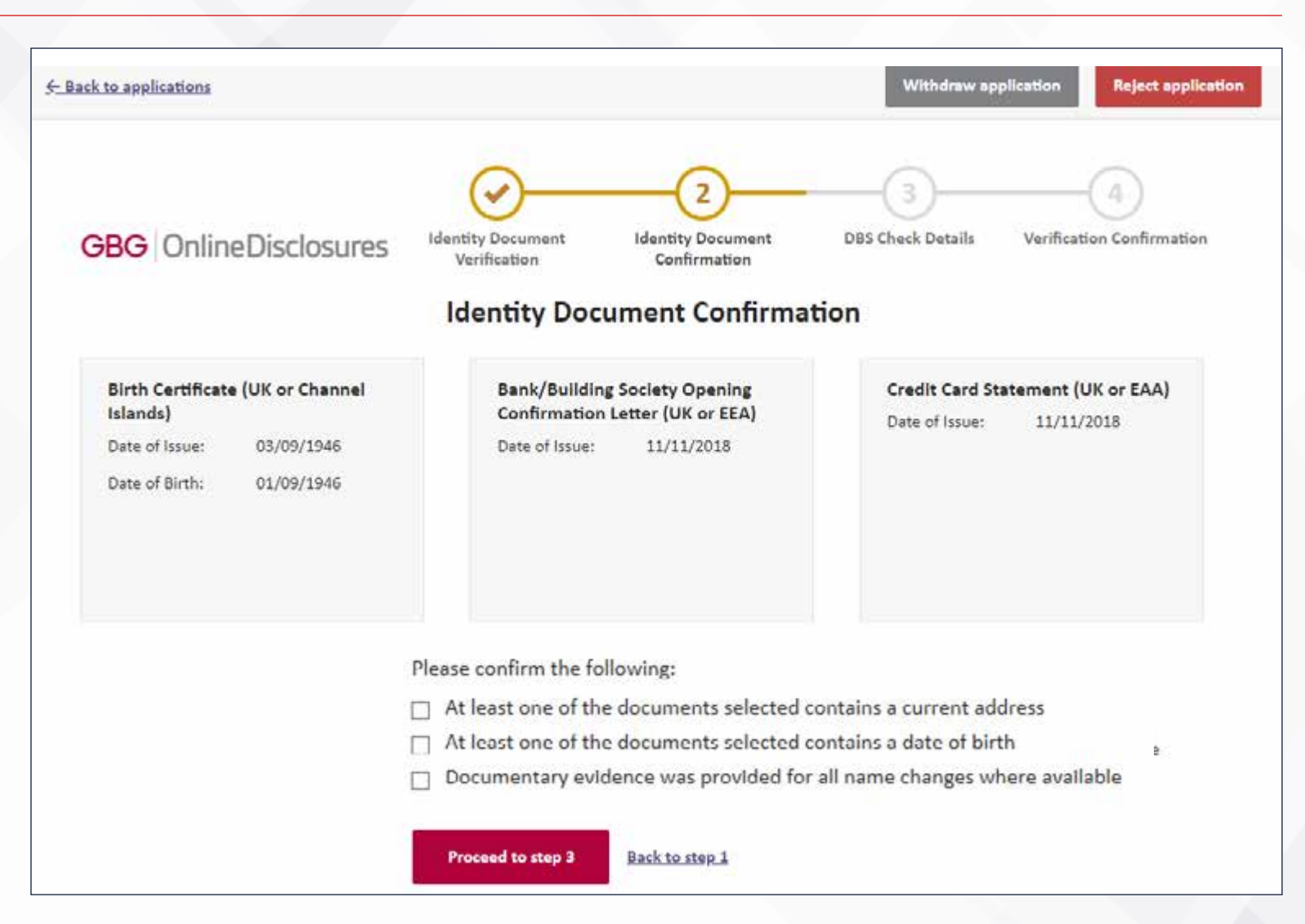

# 5. ROUTE 2 EXTERNAL VERIFICATION

If the applicant requires Route 2 External verification an ID Check is required. The CWO should request the applicant's consent to undertake the external ID verification check prior to proceeding.

If the applicant doesn't consent to an external ID check the CWO should ask the applicant which of the three options they would select on screen.

**GRG** OnlineDisclosures

### **ID Check consent**

The Applicant has indicated that they are unable to provide any Route 1 identity documentation. As explained to the applicant, prior to them completing the application, in the Privacy Policy, in this situation We will also verify their identity by checking the personal data supplied against the details held about them on other databases which We have access to, such as those held by credit reference agencies (CRAs) e.g., Equifax.

In selecting 'yes' below, you confirm that the Applicant is aware that this additional check will now be made, knowing that Checking details with CRA's is purely for the purpose of an identity check. This is a saft search and It is not a credit check: Unlimited soft searches can be made without having any impact on the Applicant's credit report or score.

Information on how Equifax uses and shares personal data can be found at the following address: https://www.equifax.co.uk/crain.html

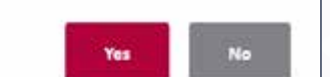

Does the applicant consent to an external ID verification check

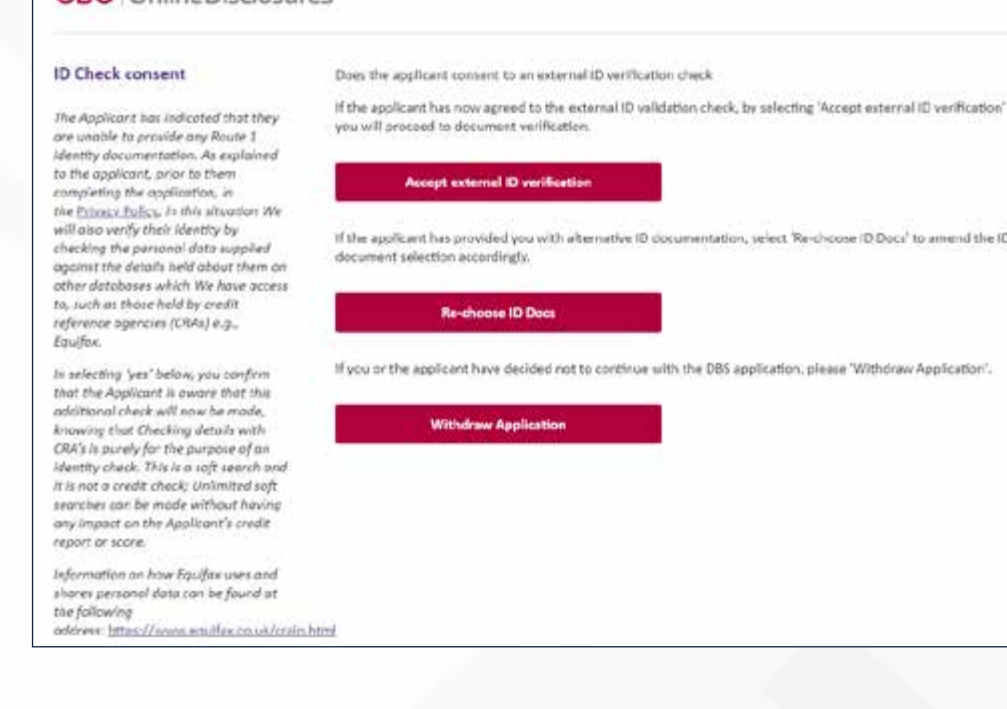

### 5. ROUTE 2 EXTERNAL VERIFICATION ENTERING ID INFORMATION

The CWO should review all verified ID and tick all three boxes to confirm they meet the specified requirements. If any details happen to be incorrect, click 'Back to Step 1' to amend.

To Reject an application please select the 'Reject Application' tile below.

As per the standard verification process, the CWO should enter the ID details requested relevant to that particular ID and click the 'Accept' button.

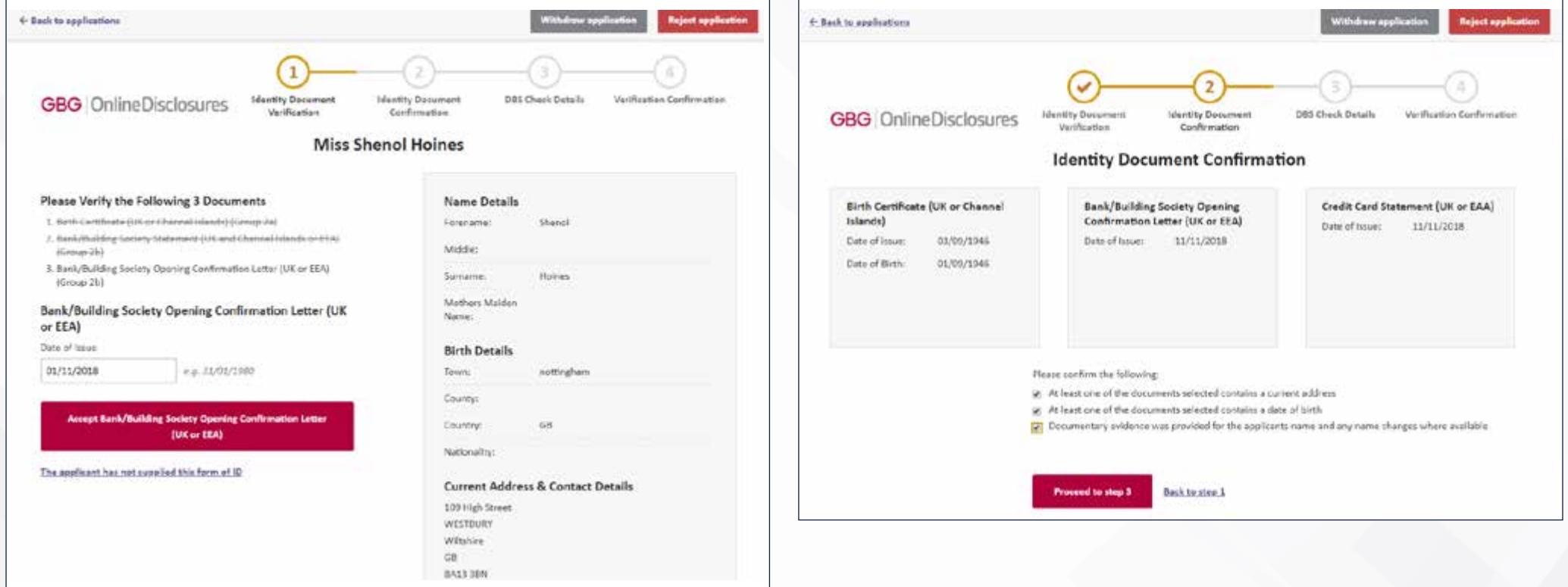

## 5. ROUTE 2 EXTERNAL VERIFICATION ID CHECK RESULT

If the ID Check shows a Pass result the CWO should clink Proceed to step 3.

If the ID Check shows a Fail result the CWO should choose one of the three options shown.

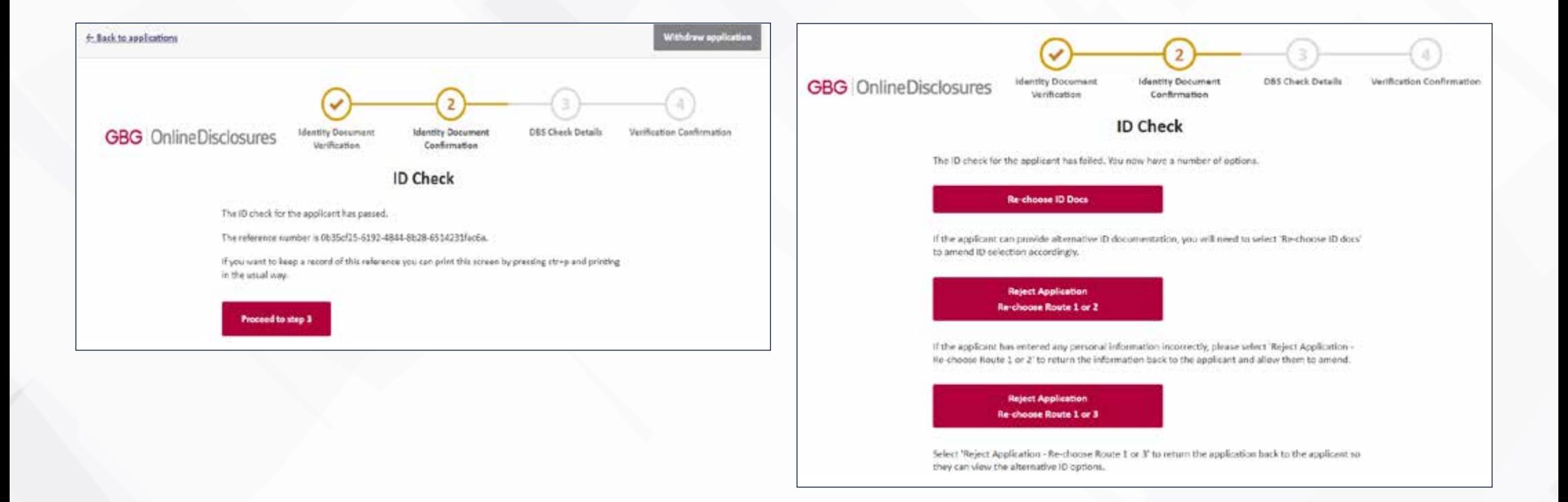

# 5. ROUTE 2 EXTERNAL VERIFICATION DBS CHECK DETAILS

The CWO should select the position that best describes the applicant's role from the dropdown list.

The CWO should not need to change default settings as this has been set against each role.

If appropriate, the applicant's volunteer status can be changed by clicking 'Edit'.

The CWO should then click to proceed to step 4 and submit the application.

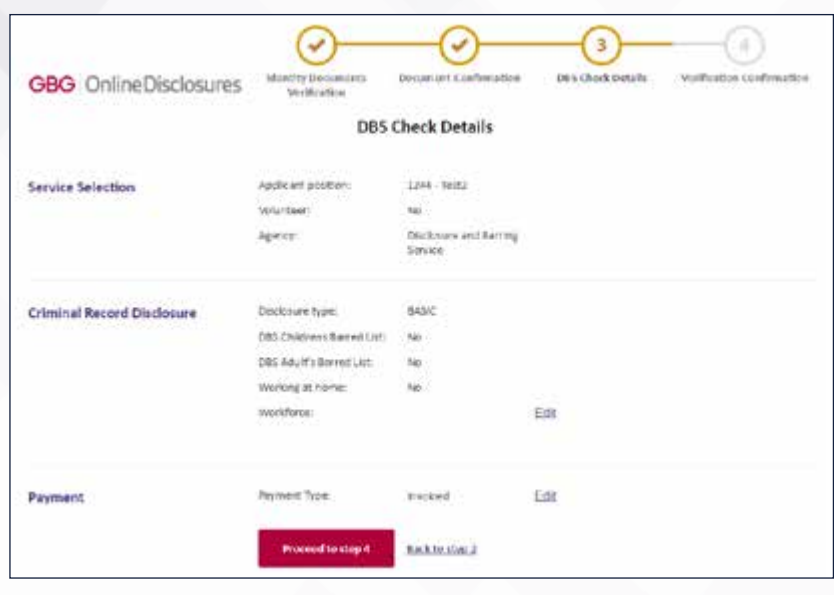

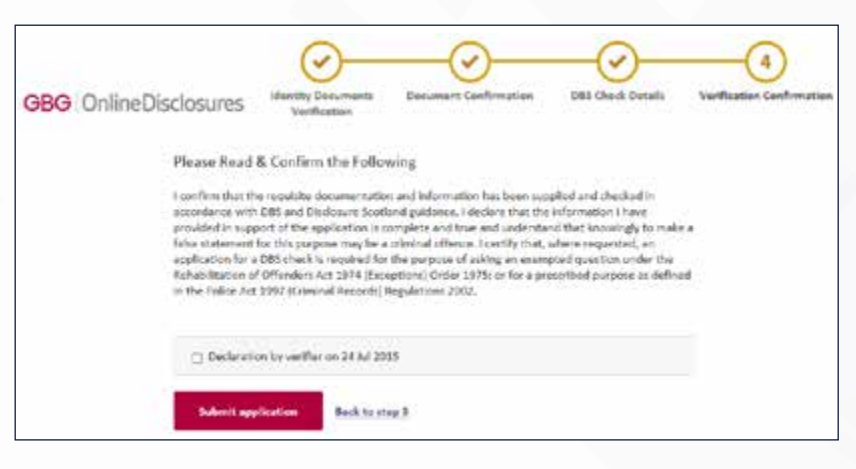

# <span id="page-22-0"></span>6. THE PAYMENT PROCESS

A payment must be made for the application before the FA DBS team can processes it anu further.

Depending on your club's requirements your account will be set up so either the applicant OR the club is responsible for payment.

If the club is responsible, it is possible to pay for each application following verification or make a bulk payment for several applications. All application paid for in bulk must have the same Organisation PIN (contact us to have bulk payment set as a default setting).

**Please note:** You do not need a PayPal account to make a payment online, once you have clicked into PayPal, payment can made by credit/debit card.

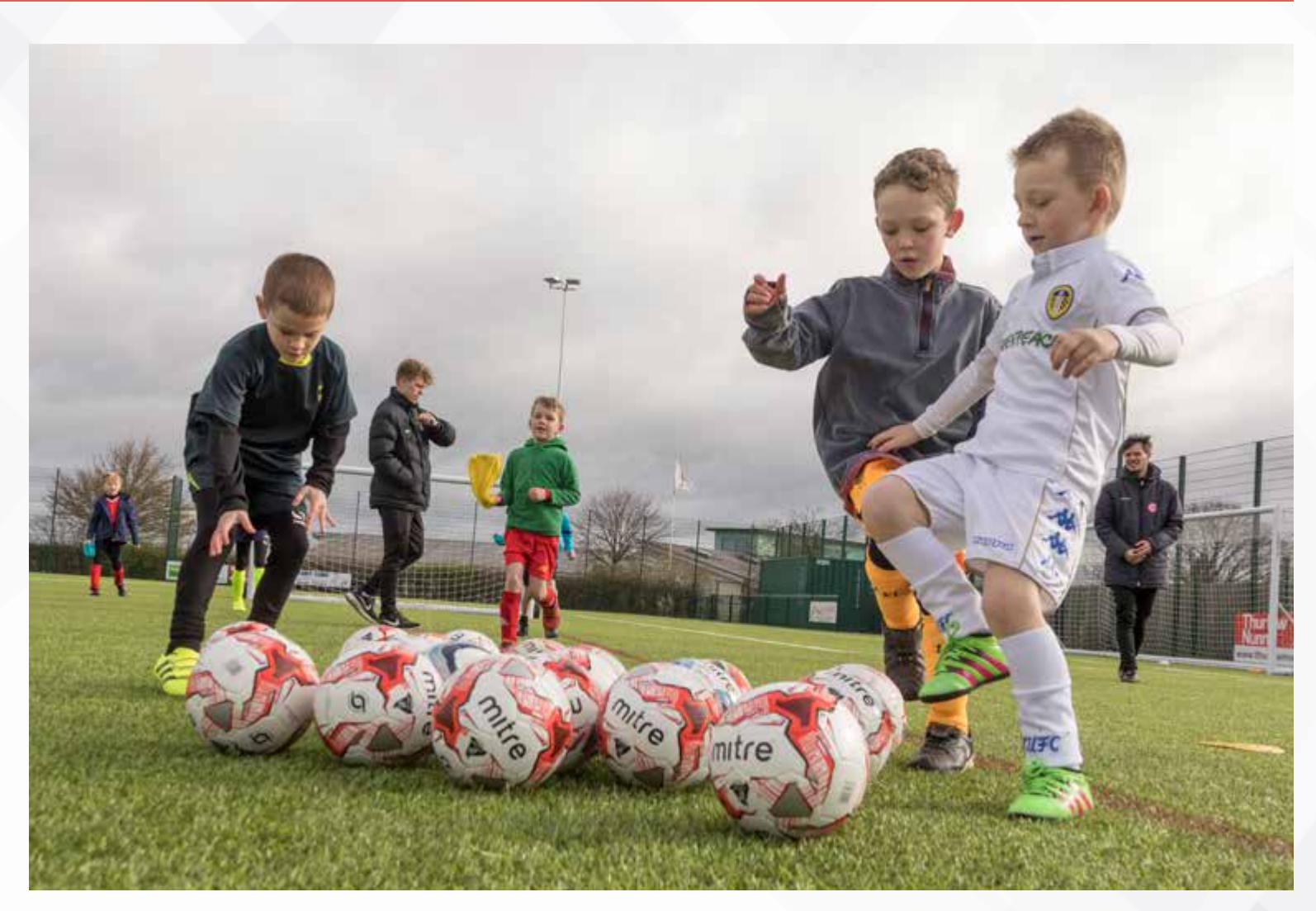

# 6. THE PAYMENT PROCESS SELECTING APPLICATIONS FOR BULK PAYMENT

### Click the Payments tab.

Tick the box alongside the application(s) you want to pay for.

If you wish to make a bulk payment, please be aware bulk payment can only be used for applications under the same Organisation Pin and where bulk payment has been set.

Click Pay for these Applications.

Enter the billing details. Click Purchase.

**Please note:** You do not need a PayPal account to make a payment. Payment can made by credit/debit card. This will be processed through PayPal.

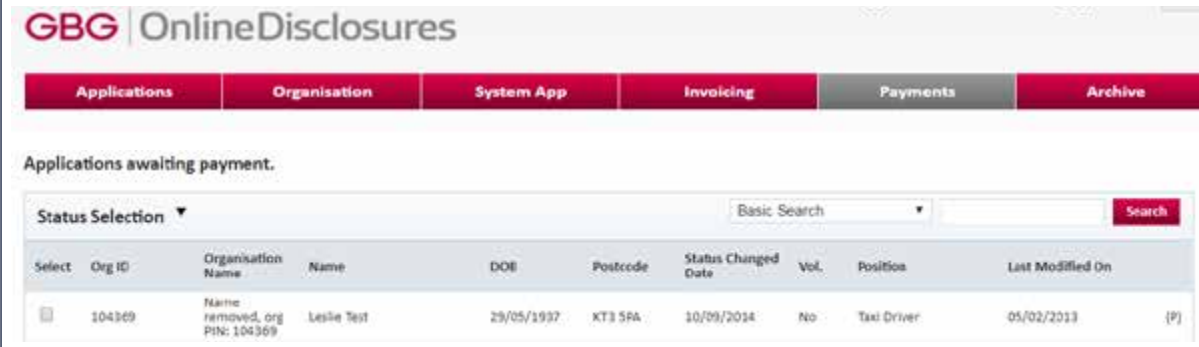

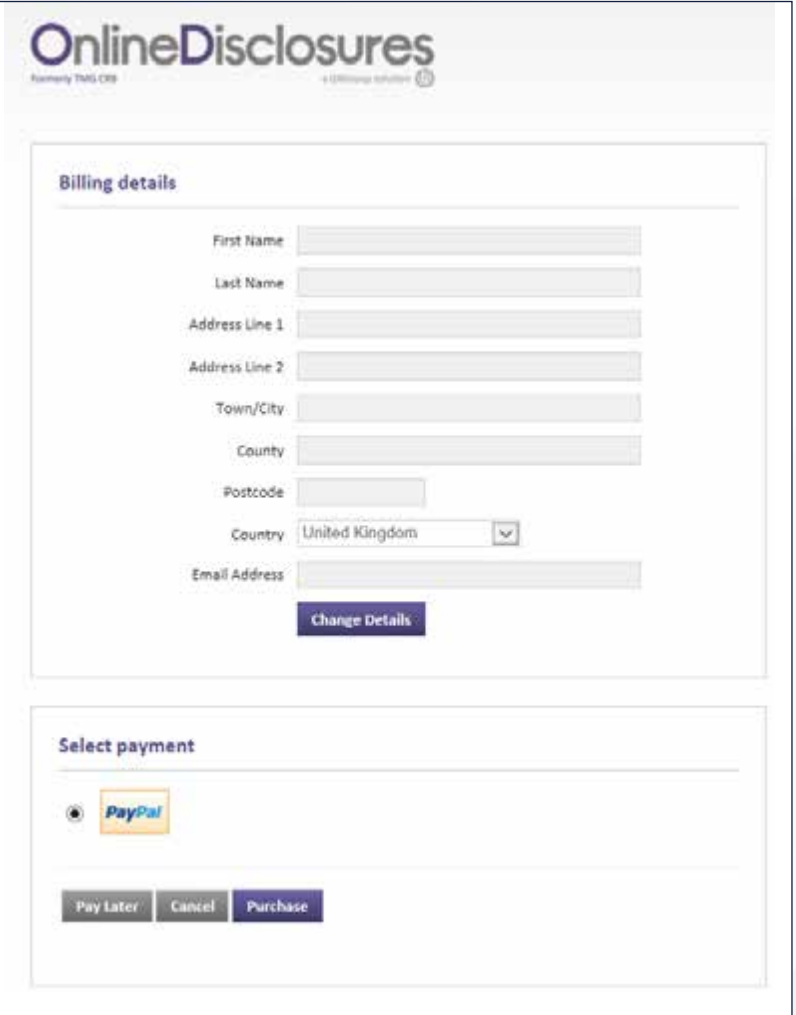

# 6. THE PAYMENT PROCESS MAKING A BULK PAYMENT

If you have a PayPal account, check the email is the email used for logging in to PayPal. If not change it and enter your PayPal Password.

Follow the instructions provided by PayPal.

If you cannot remember your PayPal account details, click 'Forgotten your email address or Password?'.

If you do not have a PayPal account, click 'Pay with a credit or debit card'.

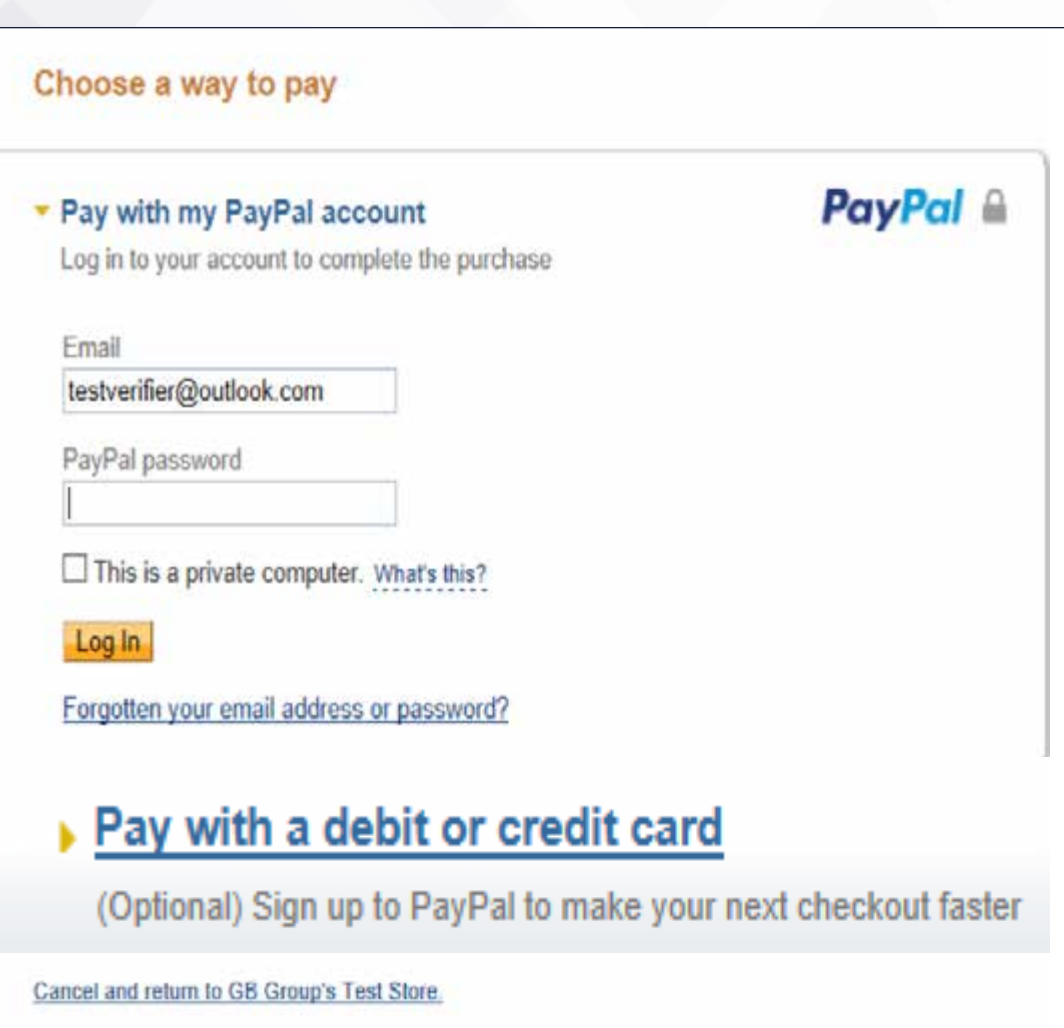

# <span id="page-25-0"></span>7. WHAT HAPPENS NEXT?

In order for a CWO to keep track of the status of DBS Checks for their club, they must use their club's Whole Game sustem portal webpage.

This can be accessed through your local County FA's website or here:

**<https://wholegame.TheFA.com>**

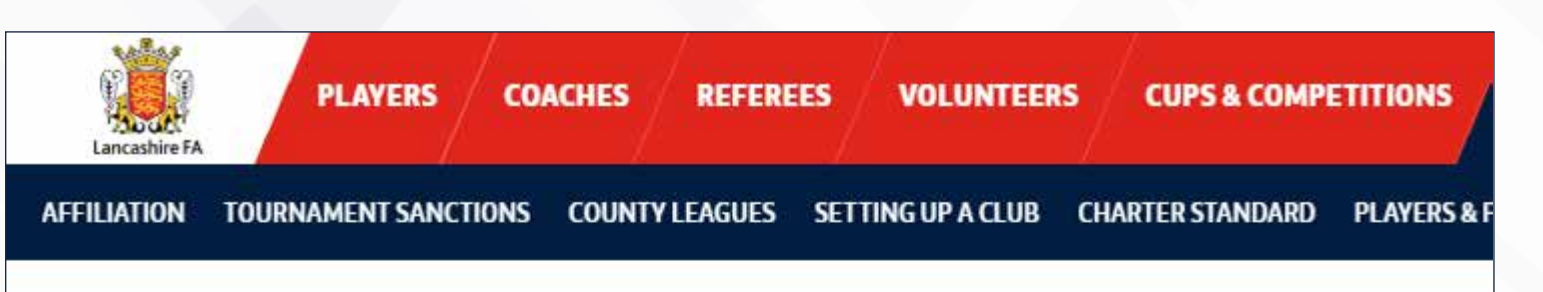

### **WHOLE GAME SYSTEM**

From 2016 onwards, Full-Time has also been working in conjunction with the FA's Whole Game System, allowing leagues to have access to team and player data, suspensions and fixtures, using live information provided by clubs and leagues. This removes the duplication of data and reduces the workload for volunteers - clubs and leagues need only provide information in one place, and it will be shared between both systems.

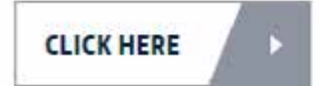

# 7. WHAT HAPPENS NEXT? cont'd

From the Whole Game System link, login using your FA-known email/FAN (unique FA Number) and password.

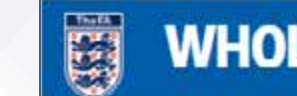

First-time users can create a FAN by clicking the on page links.

You can also reset or retrieve your password.

Short video guidance can be accessed by going to the 'Help' tab indicated.

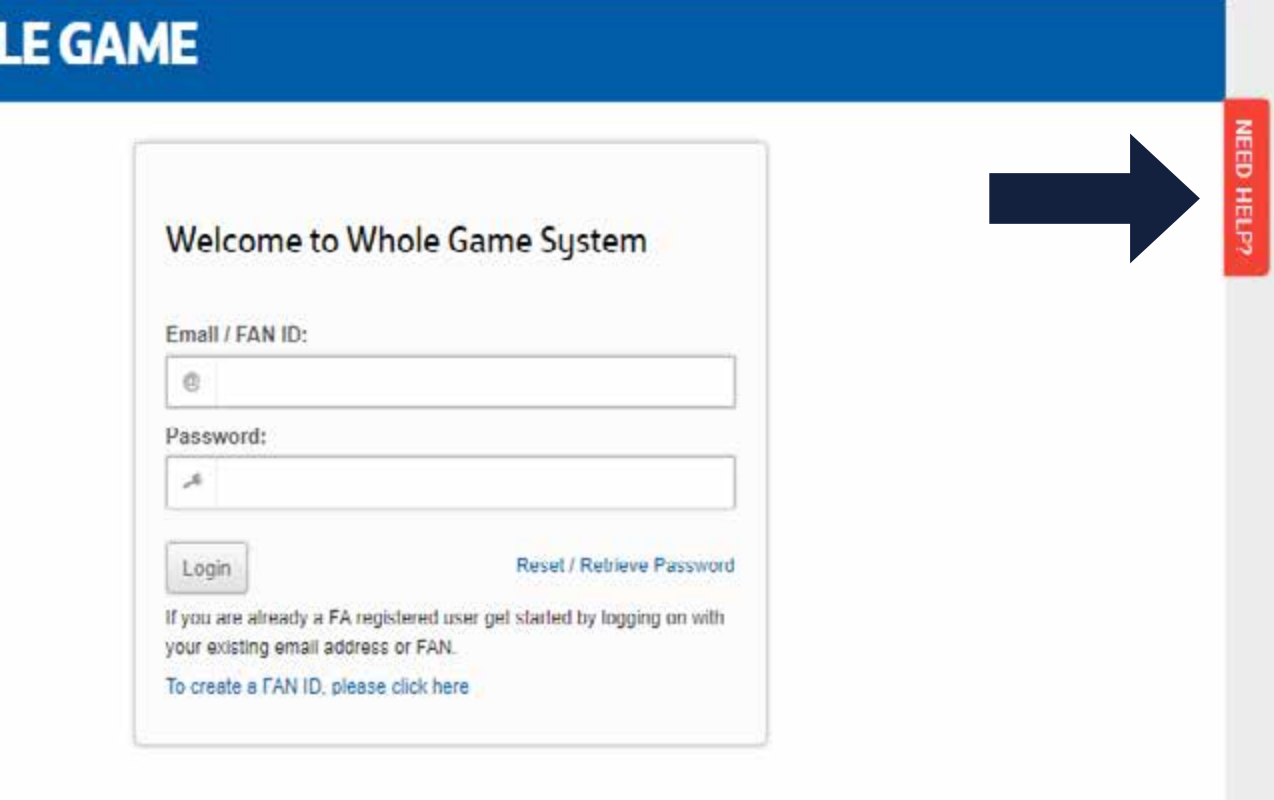

# 7. WHAT HAPPENS NEXT? cont'd

Once logged in, click on the Safeguarding tab on the left to view the Safeguarding status of club coaches and officials within your club.

You can see: individual's name, FAN, role(s) and their DBS status. You can also check the issue date and outcome, along with safeguarding education and other relevant information which can be exported to a PDF.

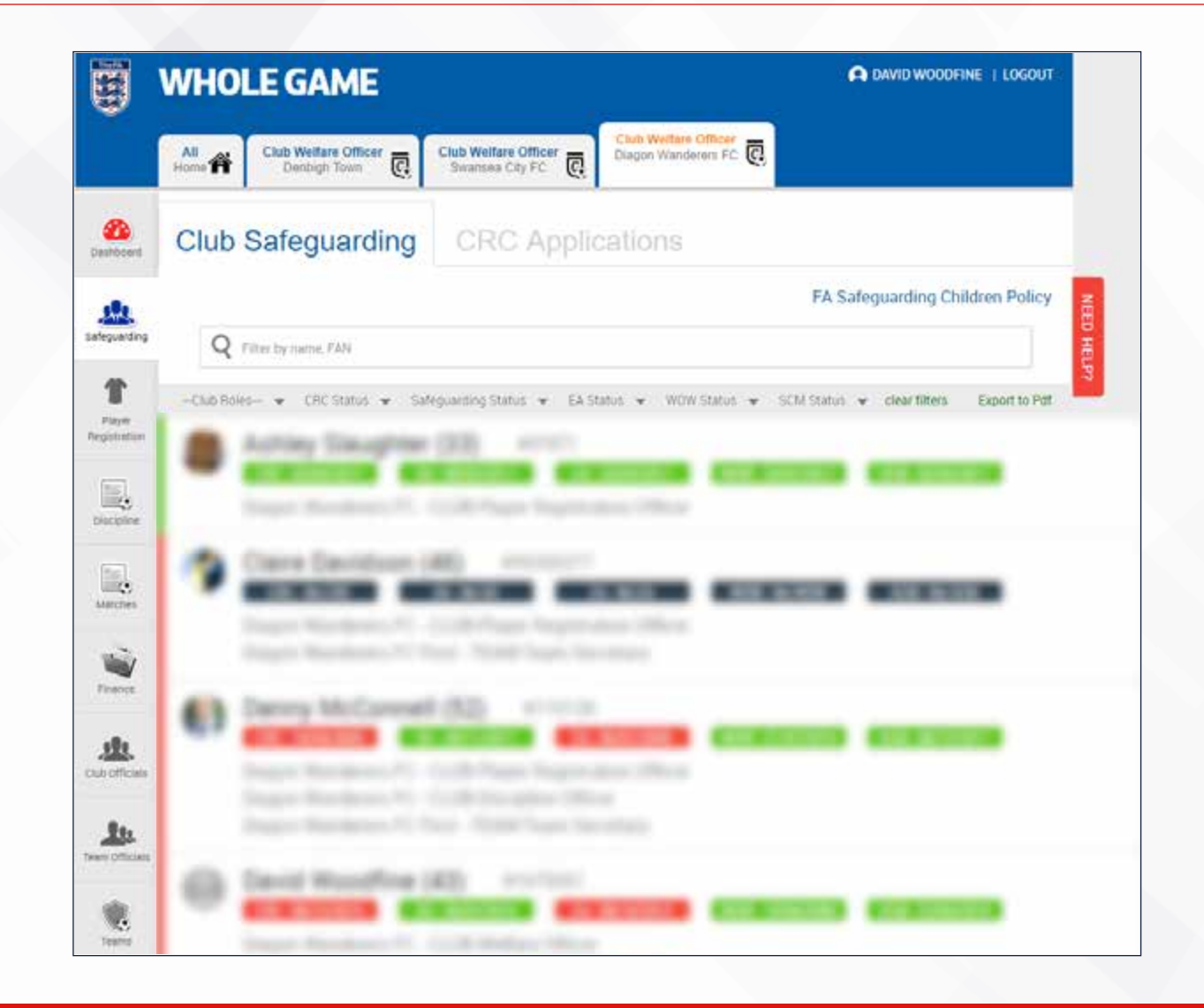

### 3.6 | OBTAINING A DBS CHECK ONLINE | 29 | 29 | 2002 | 2003 | 2003 | 2003 | 2003 | 2003 | 2003 | 2003 | 2003 | 2003 | 2003 | 2003 | 2003 | 2003 | 2003 | 2003 | 2003 | 2003 | 2003 | 2003 | 2003 | 2003 | 2003 | 2003 | 2003 |

# <span id="page-28-0"></span>8. FURTHER HELP

For further help on the online DBS process, please use:

- Help text provided within the application;
- Guidance notes for both applicant and Club Welfare Officer.

Email assistance is available by contacting **[FAchecks@TheFA.com](mailto:FAchecks%40TheFA.com?subject=)**.

Phone assistance is available on **0115 969 4618**.

Calls charged at UK landline local rate.

### **GBG** OnlineDisclosures

GB Group Plc is the DBS-registered umbrella body The FA uses to process DBS Checks. The Online Disclosures application system is a trademark of GBG.

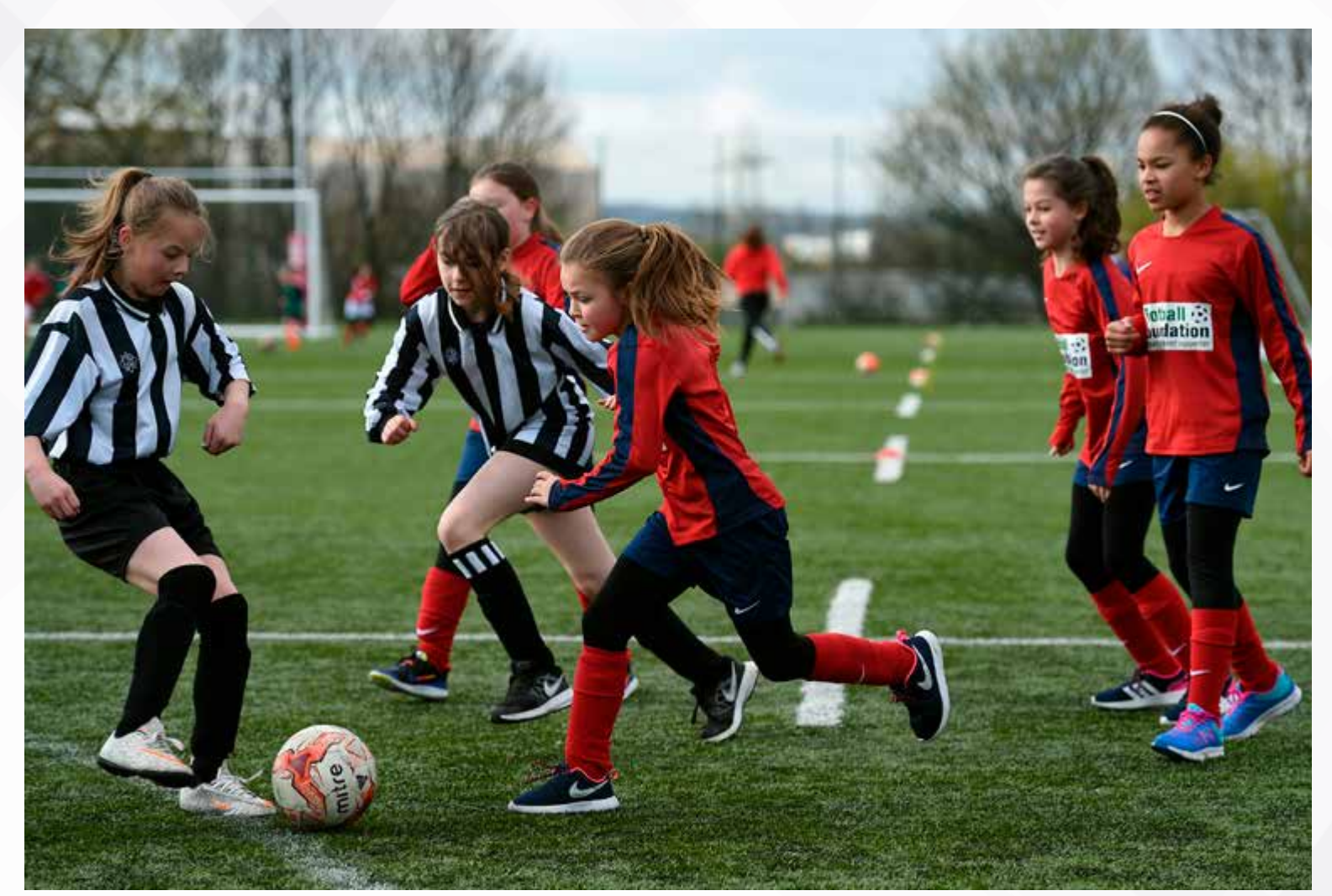

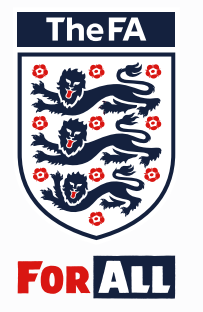

The Football Association **Wembley Stadium** London HA9 0WS T:  $+44(0)8001691863$ F: +44 (0)800 169 1864 W: TheFA.com